# **My Class Overview**

## **ABOUT MY CLASS**

My Class is a **free management tool** that's unique to Edublogs. It makes it easier for teachers to **set up and monitor** their classroom blogging program. My Class is ideal for teachers with students who either have their **own student blog** or publish posts on the **class blog**.

Allow students to set up blogs without an email address.

Quickly create student blogs.

Control privacy settings on student blogs with one click.

Teachers can change student email addresses and reset passwords.

MY CLASS FEATURES

Read, comment, and moderate posts and comments in one location.

Quickly enable extra features on student blogs such as allowing embed code. \*

Teachers can opt to moderate student posts. \*

Teachers or students can be in charge of comment moderation.

## **WANT MORE FEATURES?**

Bring Edublogs and My Class to your entire school, district, or university with **CampusPress**. You'll enjoy premium moderation settings, templates for your student blogs, and more control over students' dashboards. Contact us to learn more or to organize a **free trial!** 

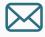

contact@campuspress.com

CampusPress.com

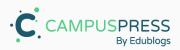

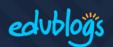

<sup>\*</sup> Edublogs Pro only

## Set Up Student Blogs With My Class

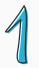

## **GET A CLASS BLOG**

- Sign up at edublogs.org
- Go to My Class > Create Class to set up My Class

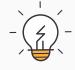

**TIP** Use a class blog to build blogging skills or use it as a simple hub for student blogs.

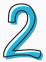

## WHO WILL SET UP THE STUDENT BLOGS?

OR

#### **STUDENTS**

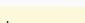

## **TEACHERS**

- Sign up for a blog at edublogs.org
- Email address is optional
- Keep username, password, and URL safe.

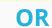

#### **JOIN A CLASS**

- Student logs in to their dashboard
- My Class > Join A Class
- Search for class blog URL
- Request to join

#### **USE INVITE LINK**

- Teacher logs in to class blog dashboard
- Users > Invite users
- Create invite code. Set role
- Teacher gives invite link to students

- Go to class blog dashboard
- My Class > Create Student Blogs

#### Add for each student:

- Username
- Email (optional)
- Password
- Blog URL
- Blog Title

**TIP** Use a spreadsheet to keep track of information.

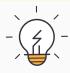

#### **Press submit**

Student blogs will be listed under My Class > Student Blogs

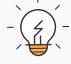

**TIP** Students can navigate between their class and student blog dashboards by going to My Sites drop-down menu in their Admin Bar.

# 3

## **ADD THE CLASS BLOG WIDGET**

- Login to your blog dashboard and go to Appearance > Widgets
- Drag the Class Blog Widget to the sidebar. Customize and save.

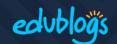

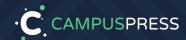

## Using The Reader With My Class

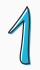

## WHAT IS THE READER?

The Reader automatically feeds all published posts from all student blogs and the class blog into the dashboard of every user attached to My Class. The teacher and students can easily read and comment on each others' posts within the Reader.

Teachers can moderate student posts and comments from the Reader if enabled.

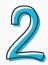

## **READING AND COMMENTING ON POSTS**

When you login to your blog you'll be taken to the Reader. You can return at any time by going to Dashboard > Reader.

#### How to read and comment on students' posts:

- Go to Dashboard > Reader and click on My Class.
- Posts will appear in reverse chronological order.
- Click on Read More if you want to read the full post, edit a post, or submit a comment.
- Use the arrows to navigate between posts and comments.

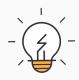

**TIP**: If you don't want students to be able read posts and comments on classmates' blogs, you can disable it by going to My Class > Settings. Uncheck "Allow all students in this class to read each other's posts in the dashboard Reader tool".

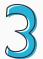

## **APPROVE PENDING POSTS AND COMMENTS**

If you've set up moderation on student blogs, the Reader is the fastest way for you to check all of your students' pending posts and/or comments.

## How to approve pending posts and comments on students' blogs:

- Go to Dashboard > Reader and click on Pending.
- Click on Read More if you want to read the full entry or click on Publish.

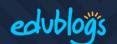

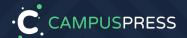